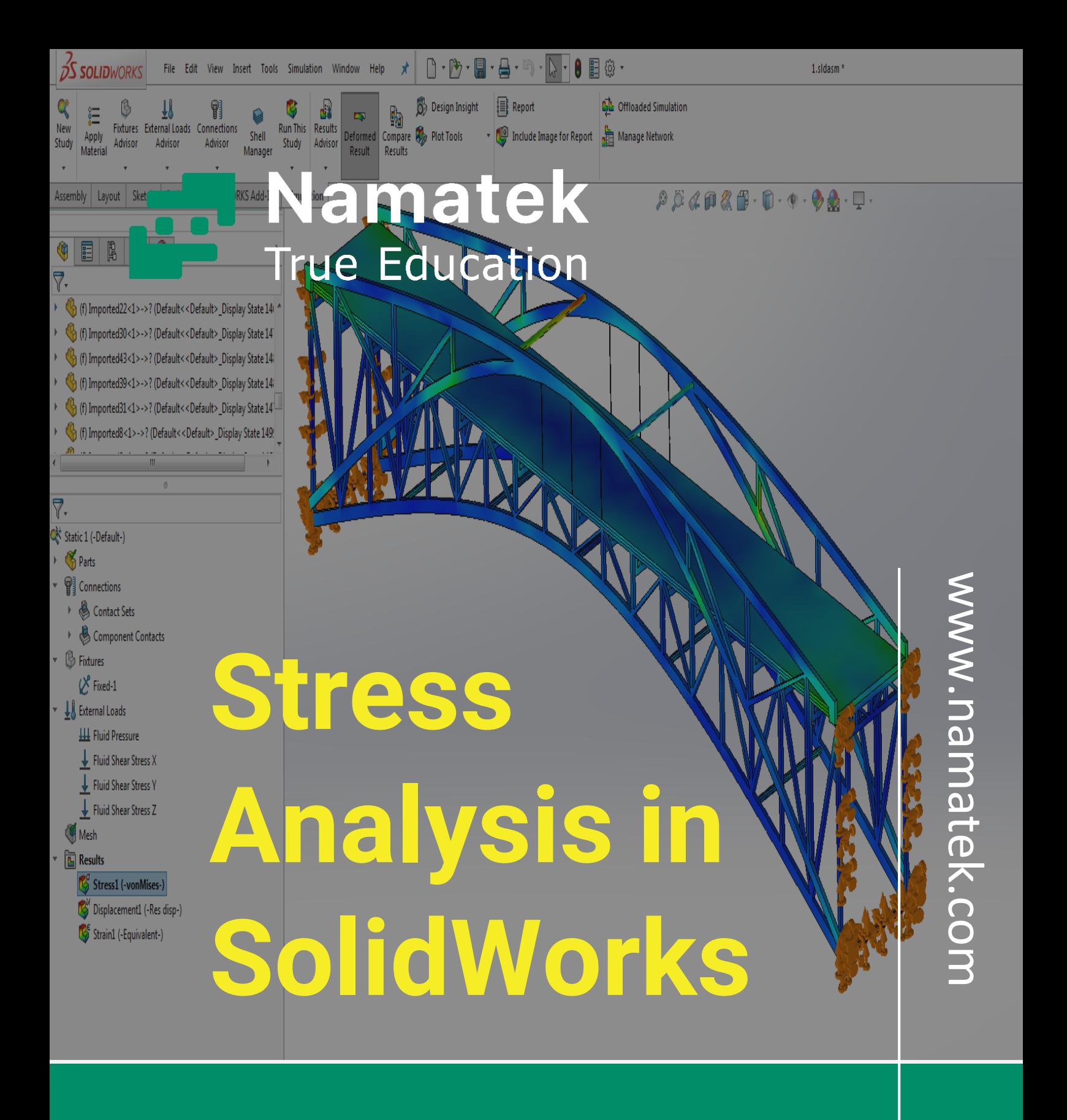

**تحلیل تنش در سالیدورک**

# **فهرست مطالب**

- **.1 آشنایی با تنش و روش آنالیز آن**
	- **.2 تحلیل تنش در سالیدورک**
- **.3 دالیل تحلیل تنش در سالیدورک**
- **.4 نکات مهم تحلیل تنش در سالیدورک**

امروزه نرم افزارهای زیادی وجود دارند که به تحلیل تنش در قطعات می پردازند؛ اما تحلیل تنش در سالیدورک به دلیل سادگی محیط بسیار مورد استقبال مهندسان است.

با وارد شدن نیرو به قطعات مختلف تنش در آن ها ایجاد می شود و تنش در نهایت منجر به خرابی تجهیزات و شکستن آن ها خواهد شد. بررسی تنش در هر یک از تجهیزات به منظور بررسی دوام آن ها بسیار اهمیت دارد که در علوم فنی و مهندسی مثل مکانیک، مواد و عمران به آن پرداخته می شود.

برای آشنایی بیشتر با تحلیل تنش در نرم افزار SolidWorks با ما همراه باشید.

#### **1# آشنایی با تنش و روش آنالیز آن**

تغییر شکل مواد در اثر وارد شدن نیرو بر آن ها یکی از موارد مهمی است که در علم مکانیک مورد بررسی قرار می گیرد. **تنش** عبارت است از تقسیم مقدار **نیرو بر سطح مقطع** قطعه که درنهایت باعث خرابی قطعه می شود. محاسبه تنش یکی از مهم ترین پارامترها در طراحی دقیق یک قطعه است که معموال با **روش المان محدود (Method Element Finite (**یا **FEM** انجام می شود.

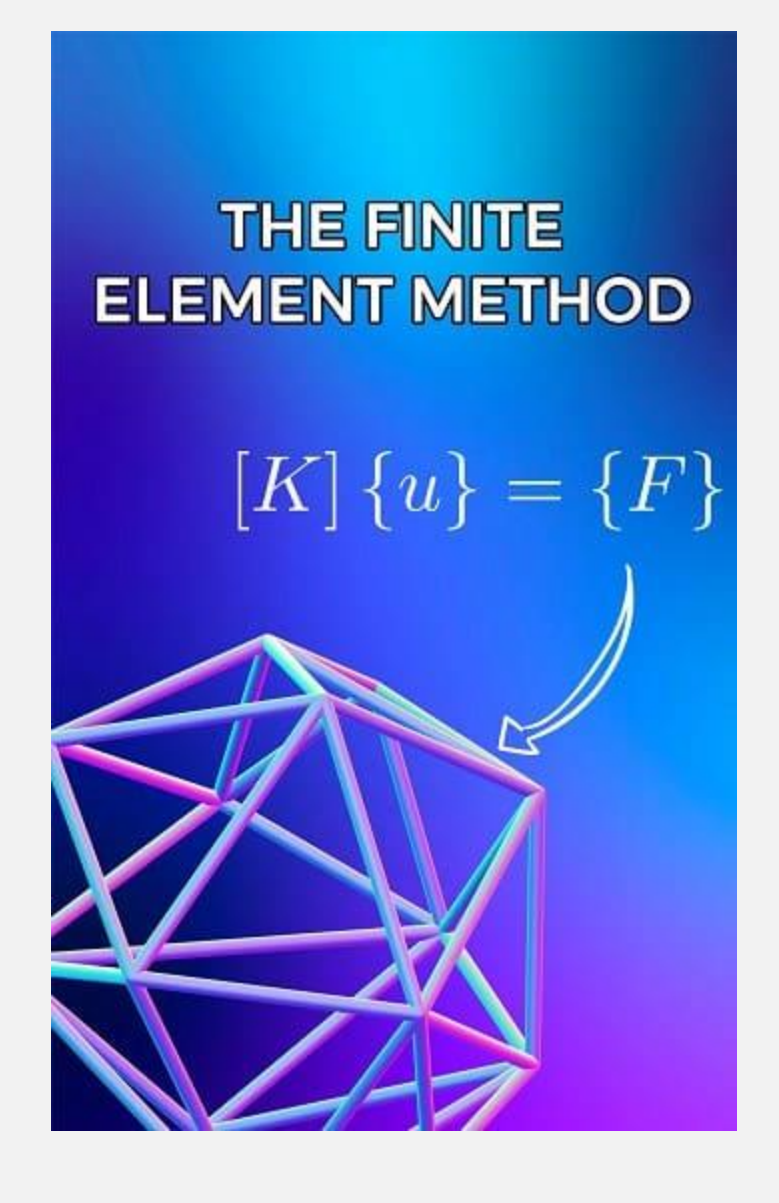

**تحلیل تنش** در [سالیدورک،](https://namatek.com/%d8%b3%d8%a7%d9%84%db%8c%d8%af%d9%88%d8%b1%da%a9-%da%86%db%8c%d8%b3%d8%aa/) [کتیا،](https://namatek.com/%d9%86%d8%b1%d9%85-%d8%a7%d9%81%d8%b2%d8%a7%d8%b1-catia/) [انسیس،](https://namatek.com/%d9%86%d8%b1%d9%85-%d8%a7%d9%81%d8%b2%d8%a7%d8%b1-%d8%a7%d9%86%d8%b3%db%8c%d8%b3-%da%86%db%8c%d8%b3%d8%aa/) [آباکوس](https://namatek.com/%d9%86%d8%b1%d9%85-%d8%a7%d9%81%d8%b2%d8%a7%d8%b1-%d8%a2%d8%a8%d8%a7%da%a9%d9%88%d8%b3/) و دیگر نرم افزار های مربوط به علم مکانیک نیز از روش المان محدود پیروی می کند. در این روش از دستگاه معادالت به همراه شرایط مرزی برای به دست آوردن نتایج استفاده می شود. به این صورت که معادالت مربوط به محاسبه پارامتری همچون تنش به همراه شرایط مرزی در یک دستگاه معادالت قرار گرفته و به صورت عددی حل می شوند. مسئله ابتدا با یک حدس اولیه حل می شود و با حدس های بعدی سعی می کنند تا با توجه به شرایط مرزی جواب را همگرا کنند. در مسائل زیر می توان از روش المان محدود استفاده کرد:

- [انتقال حرارت](https://namatek.com/%d8%b1%d9%88%d8%b4-%d9%87%d8%a7%db%8c-%d8%a7%d9%86%d8%aa%d9%82%d8%a7%d9%84-%d8%ad%d8%b1%d8%a7%d8%b1%d8%aa/)
- [جریان سیاالت](https://namatek.com/%d8%a7%d9%86%d9%88%d8%a7%d8%b9-%d8%ac%d8%b1%db%8c%d8%a7%d9%86-%d8%b3%db%8c%d8%a7%d9%84%d8%a7%d8%aa/)
- تحلیل مکانیکی سازه و قطعات
	- انتقال جرم
	- پتانسیل الکترومغناطیسی

# **2# تحلیل تنش در سالیدورک**

پس از طراحی قطعه یا دستگاه، برای تحلیل تنش در نرم افزار سالیدورک باید به محیط **شبیه سازی (Simulation (**در نرم افزار وارد شوید. مراحل تحلیل در محیط شبیه سازی به شرح زیر است:

در بخش Simulation گزینه Study New را انتخاب می کنیم.

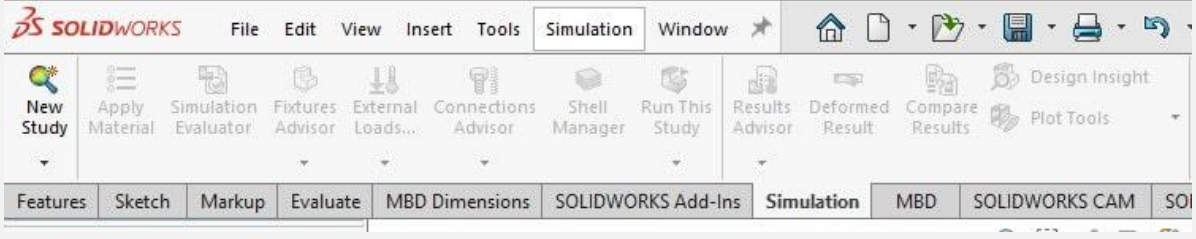

پس از کلیک بر روی گزینه Study New، باید نام و نوع تحلیل را مشخص کنیم. تحلیل ها می توانند استاتیک، دینامیک، حرارتی، خستگی و... باشند.

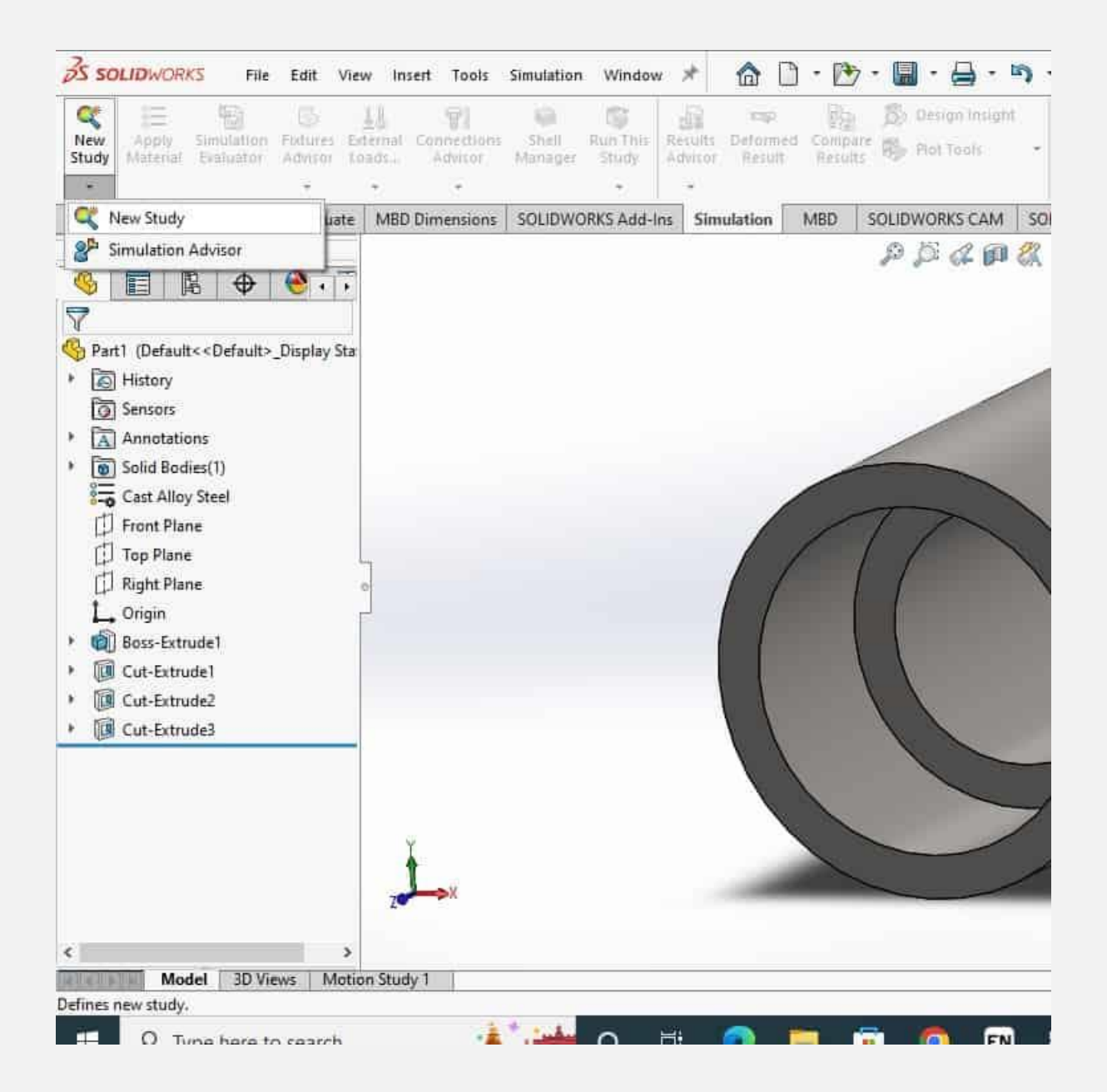

از قسمت Material Apply جنس قطعات را انتخاب می کنیم.

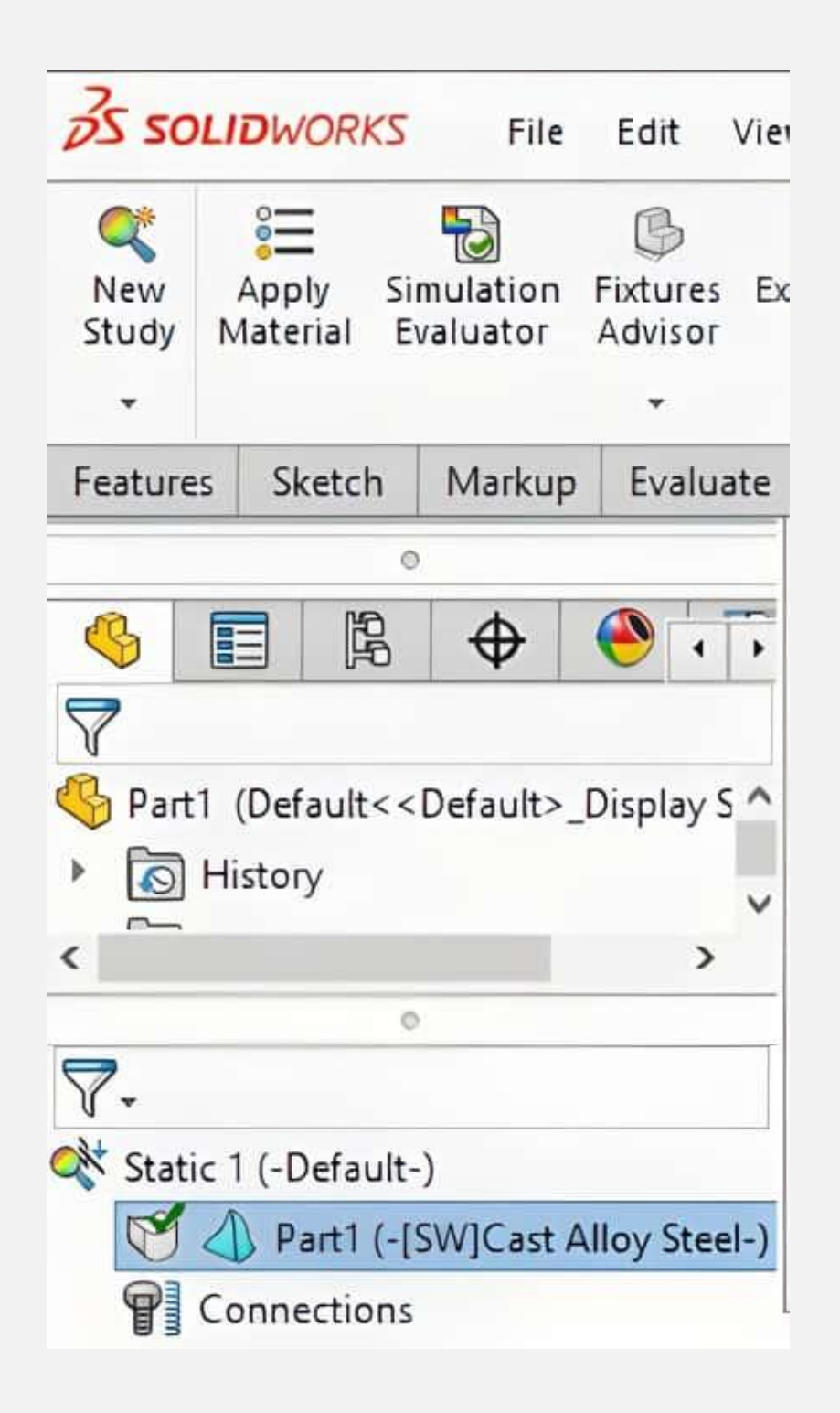

در قسمت Connection باید اتصاالت بین قطعات را مشخص کنیم. در این قسمت انواع اتصاالت همچون مفصلی، [پیچ و مهره،](https://namatek.com/%d8%a7%d8%aa%d8%b5%d8%a7%d9%84%d8%a7%d8%aa-%d9%be%db%8c%da%86-%d9%88-%d9%85%d9%87%d8%b1%d9%87/) [جوش،](https://namatek.com/%d8%a7%d8%aa%d8%b5%d8%a7%d9%84%d8%a7%d8%aa-%d8%ac%d9%88%d8%b4%db%8c/) لغزشی و... را می توان انتخاب کرد. یکی از مواردی که معموال کار تحلیل تنش در سالیدورک را پیچیده می کند، همین تعریف اتصاالت است.

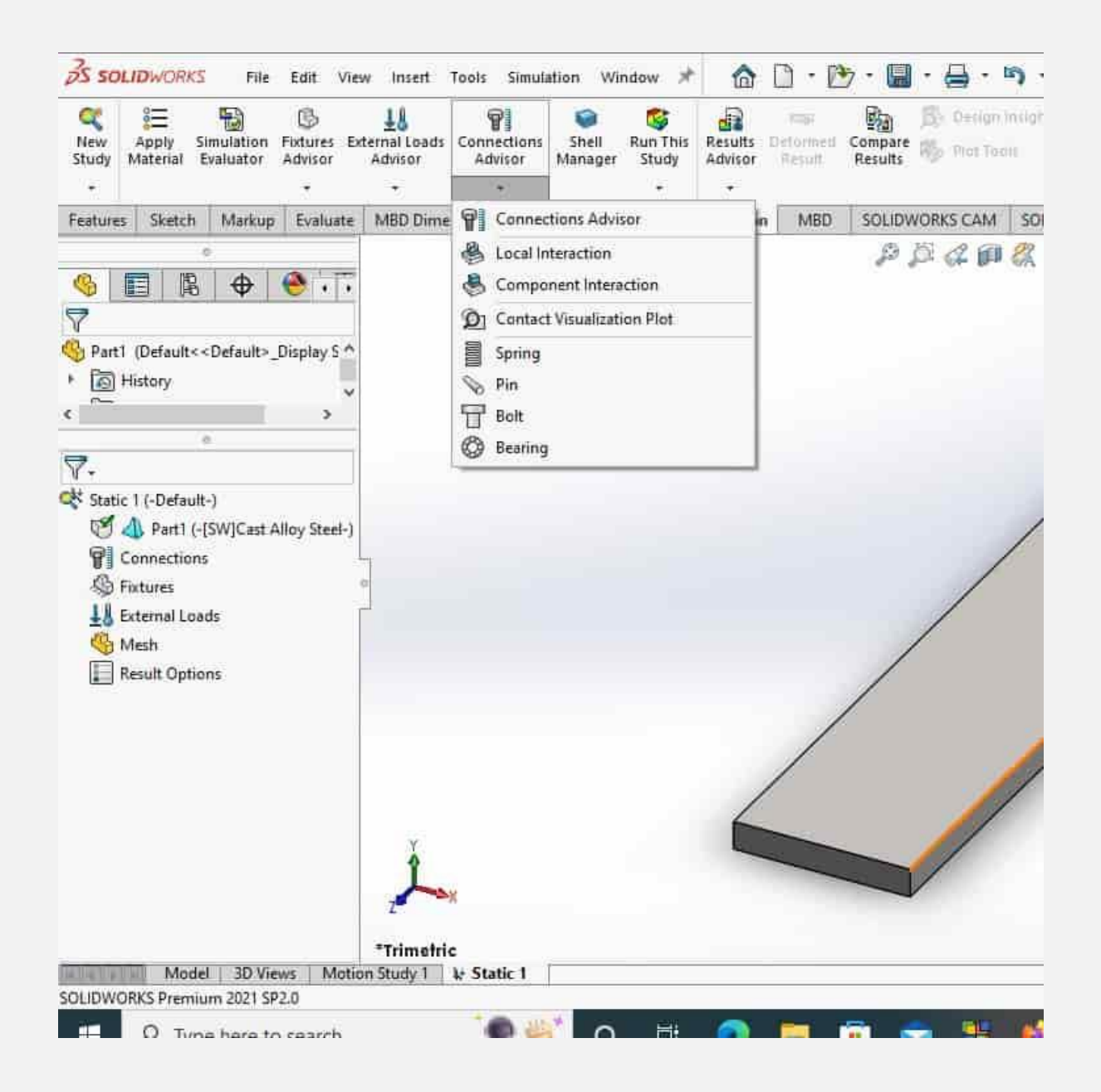

در قسمت Fixtures باید تکیه گاه مربوط به قطعه را مشخص کنیم. هر قطعه در هر ماشین یک پایه ثابت دارد که روی آن قرار گرفته و نیرو به آن وارد می شود.

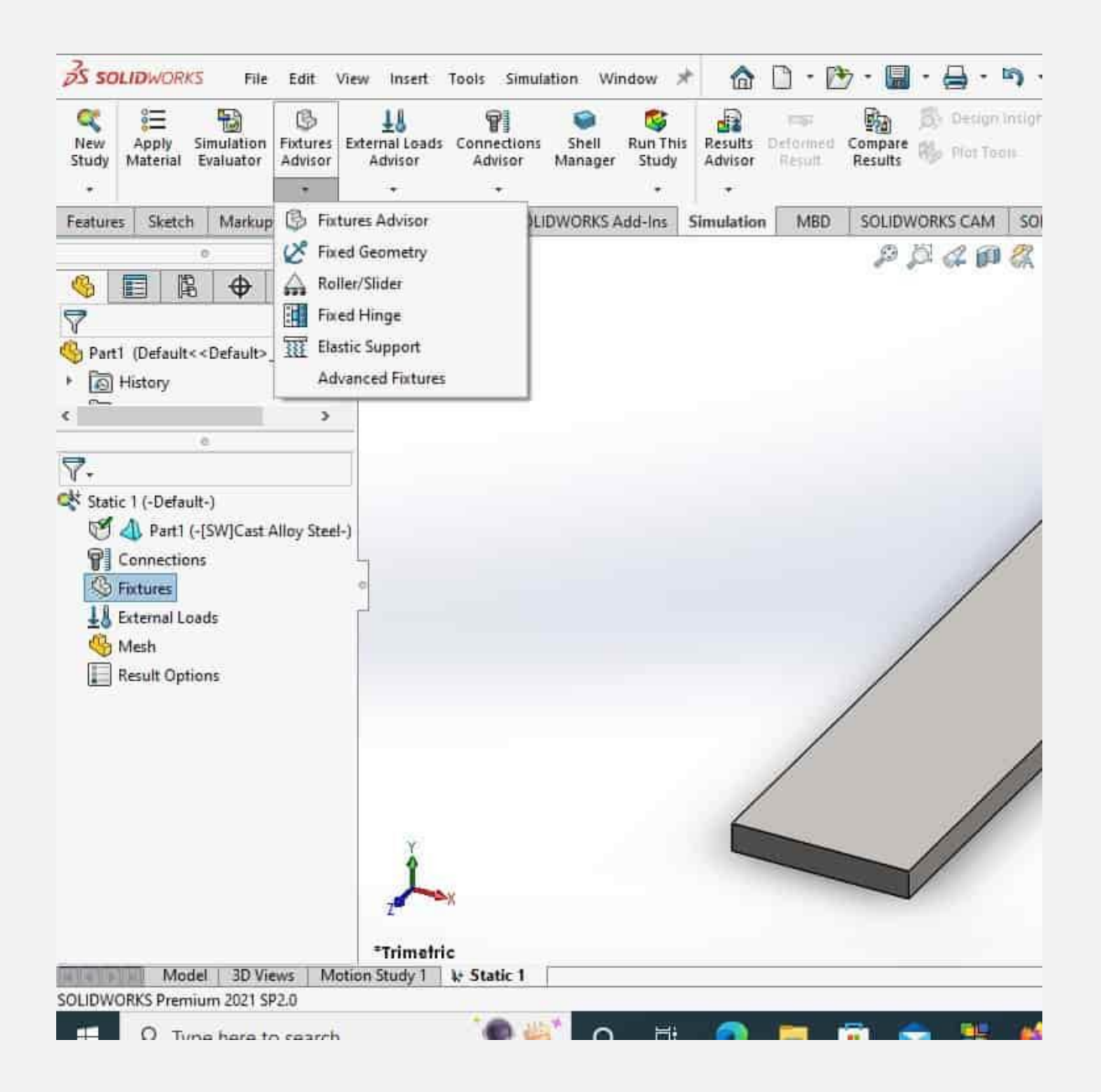

در این مرحله در تب Load External نیروی وارده را مشخص می کنیم؛ بنابراین نوع، جهت و اندازه نیرو تعیین می شوند. نیرو می تواند متمرکز، دینامیک، فشاری و... باشد.

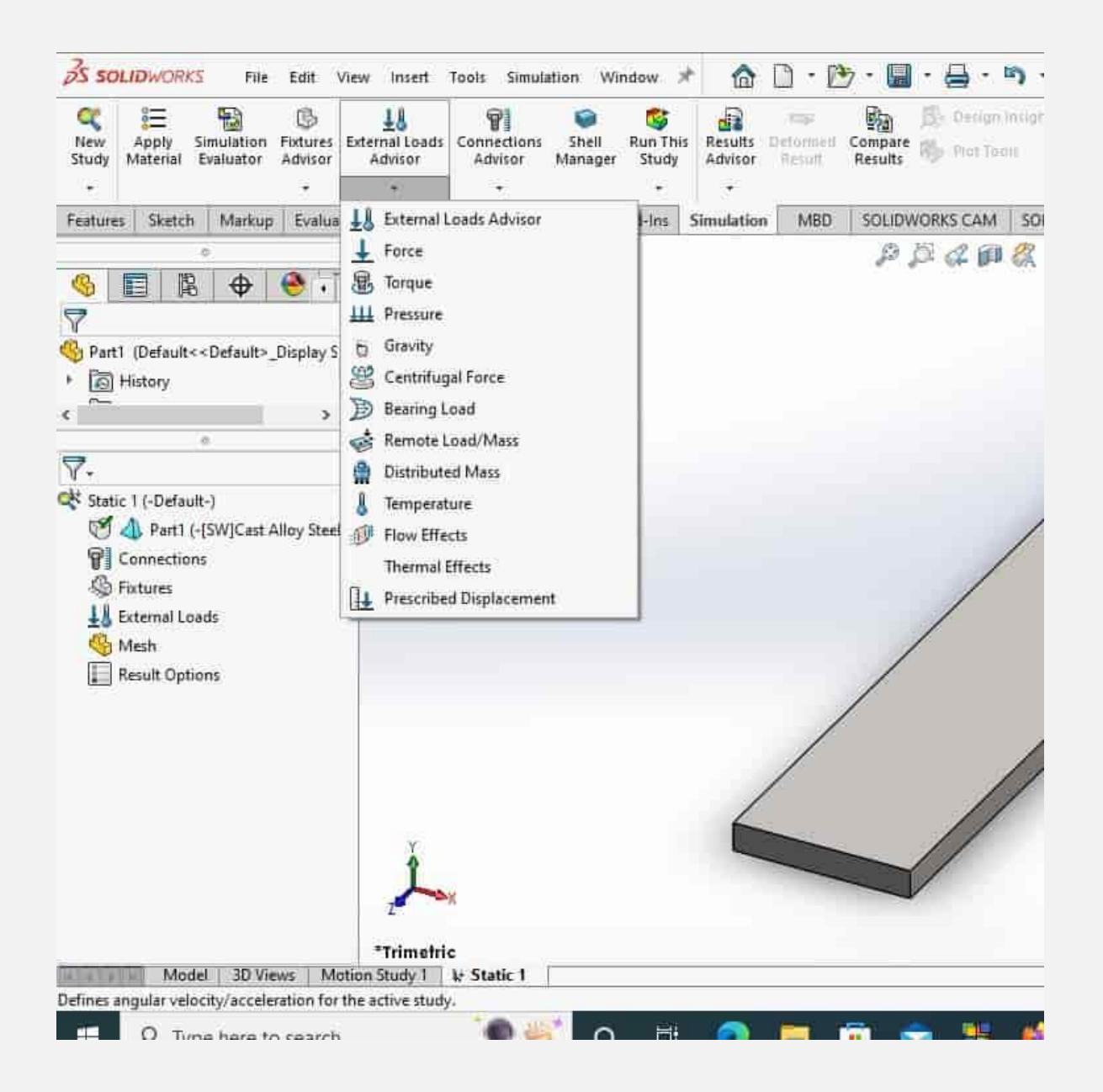

در تب بعدی که Study This Run نام دارد، باید مش بندی قطعه به منظور تحلیل تنش در سالیدورک با گزینه Mesh Create انجام شود. در تحلیل المان محدود برای افزایش سرعت انجام محاسبات، قطعه از طریق مش بندی به تکه های کوچک تری تبدیل می شود تا معادالت مربوطه در این تکه های کوچک حل شوند.

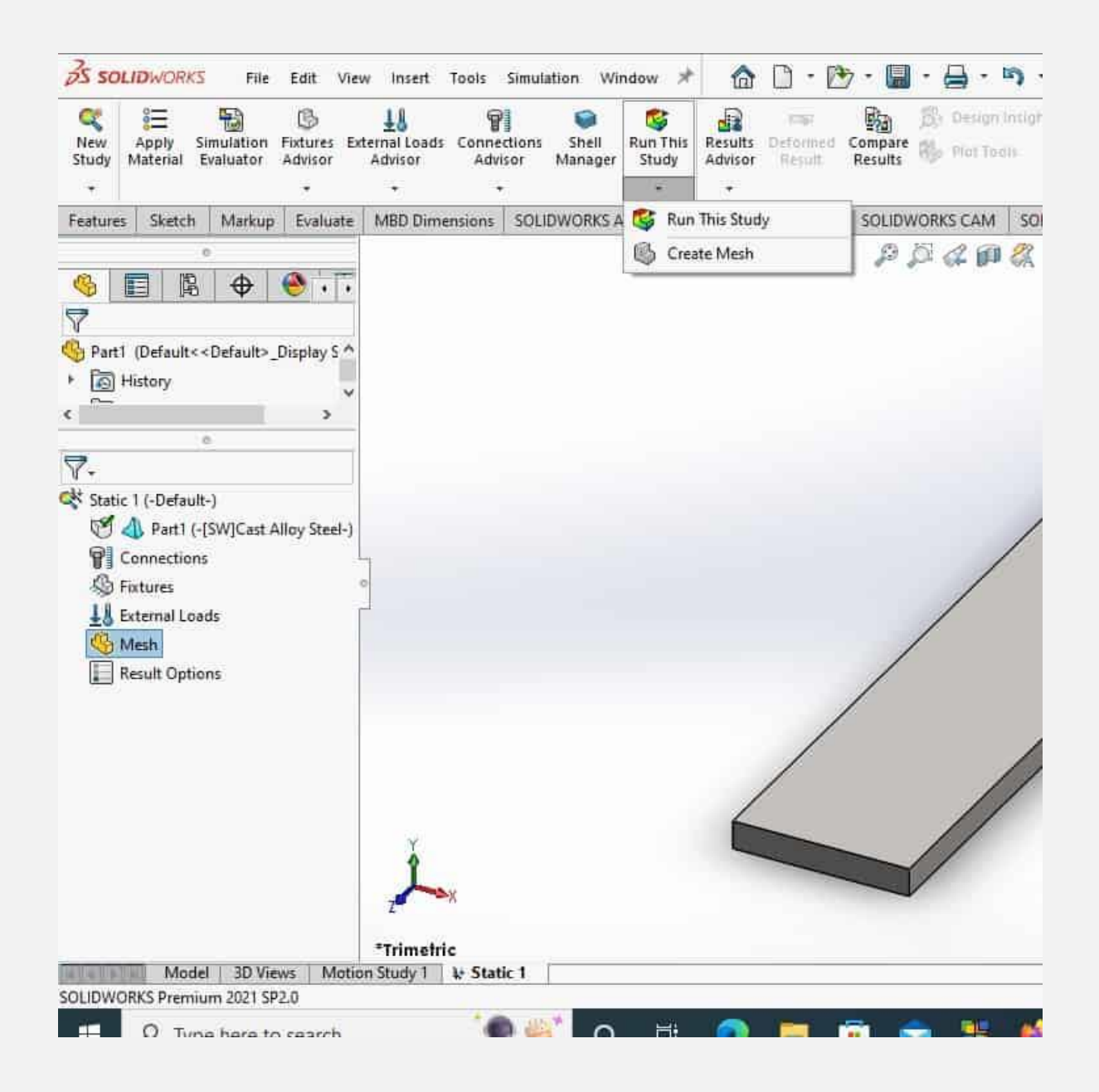

درنهایت پس از مش بندی نتایج تحلیل تنش در سالیدورک قابل مشاهده خواهند بود.

در این مرحله با کلیک بر روی گزینه Study This Run تحلیل تنش انجام خواهد شد.

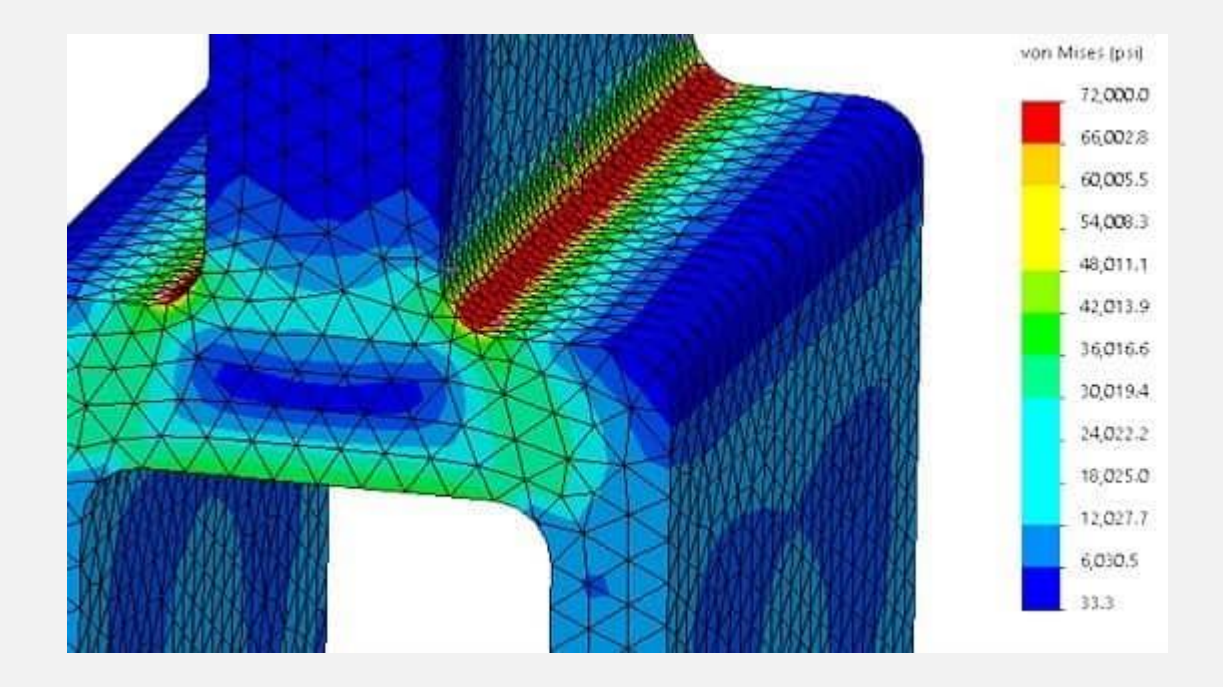

### **3# دالیل تحلیل تنش در سالیدورک**

نرم افزار **سالیدورک (SolidWorks (**یک نرم افزار تخصصی در زمینه طراحی و نقشه کشی صنعتی قطعات مکانیکی است؛ اما نرم افزار های تخصصی مربوط به انجام تحلیل های مکانیکی همچون تنش عبارت اند از:

- **(ABAQUS) آباکوس**
	- **(ANSYS) انسیس**
- **(MSC NASTRAN) نسترن**

بنابراین تحلیل تنش در سالیدورک خطای قابل مالحظه ای نسبت به تحلیل تنش در نرم افزار های یاد شده دارد؛ اما از آن جا که طراحی تمام قطعات و مونتاژ آن ها در محیط نرم افزار سالیدورک انجام می شود، وجود ابزاری برای تحلیل تنش در سالیدورک به مهندسان کمک می کند که تحلیلی مناسب و سریع از طرح تولیدشده ارائه دهند. بنابراین شرکت داسو سیستم

(System Dassault(، منتشرکننده نرم افزار سالیدورک، در سال های اخیر ابزار مناسبی را برای این منظور به سالیدورک اضافه کرده است.

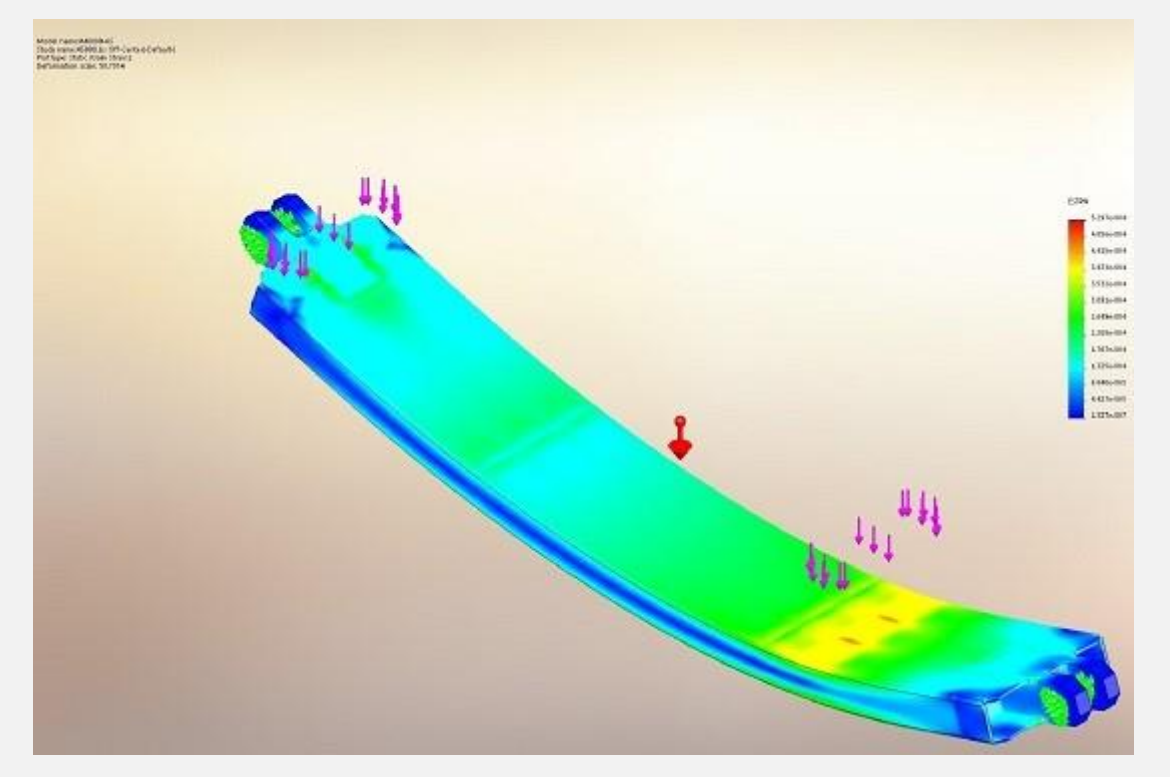

# **4# نکات مهم تحلیل تنش در سالیدورک**

چند نکته مهم در تحلیل تنش در سالیدورک وجود دارد:

- برای تشخیص جنس ماده مناسب برای یک قطعه باید هر بار جنس ماده را عوض کرد و دوباره تحلیل را اجرا کرد؛ سپس در هر بار اجرا باید اتصاالت مجدد بررسی شوند.
- در تحلیل تنش ماکزیمم تنش قابل تحمل یا تنش تسلیم یک ماده در بخش انتخاب جنس با عنوان Stress Yield مشخص شده است که ماکزیمم تنش ایجاد شده در قطعه باید کمتر از این مقدار باشد.
- در تحلیل تنش در سالیدورک یا هر نرم افزار دیگری بهتر است که از تحلیل قطعات مونتاژی که از بخش های متنوعی تشکیل شده اند

پرهیز کنید؛ زیرا تعریف اتصاالت بین این قطعات پیچیده است و معموال باعث افزایش زمان مربوط به حل مسئله می شود.

 در تحلیل نتایج مربوط به جا به جایی قطعه به صورت گرافیکی در نرم افزار معموال اغراق زیادی رخ می دهد. معموال خمیدگی یا جا به جایی قطعه بیش از حد تصور است؛ ولی در واقعیت برای بررسی نتایج به جای شکل گرافیکی، باید اعداد به دست آمده را تحلیل کنید.

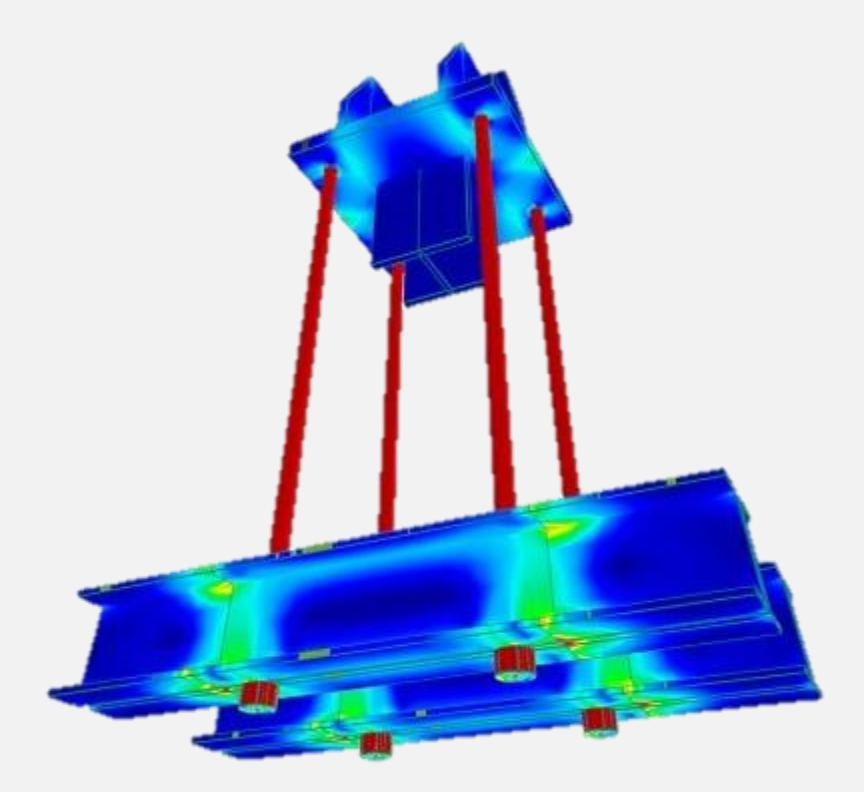

#### **جمع بندی**

تحلیل تنش در سالیدورک اگرچه دقتی در حد نرم افزار های تخصصی این حوزه ندارد؛ اما به علت سادگی، افزایش سرعت و آسودگی انتقال قطعات به بخش تحلیل بسیار موردتوجه قرار گرفته است.